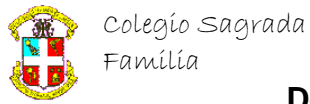

## 1º BACHILLERATO ARTES

## **PHOTOSHOP**

## EFECTOS NATURALES

## **HUMO**

Imágenes a utilizar.- Humo.jpg

1. Para realizar esta simulación vamos a utilizar dos documentos, uno la foto o dibujo sobre el que se quiera simular el humo, y otro para crear el humo. Cargamos la foto en cuestión y creamos un documento con sus mismas dimensiones, da igual el fondo.

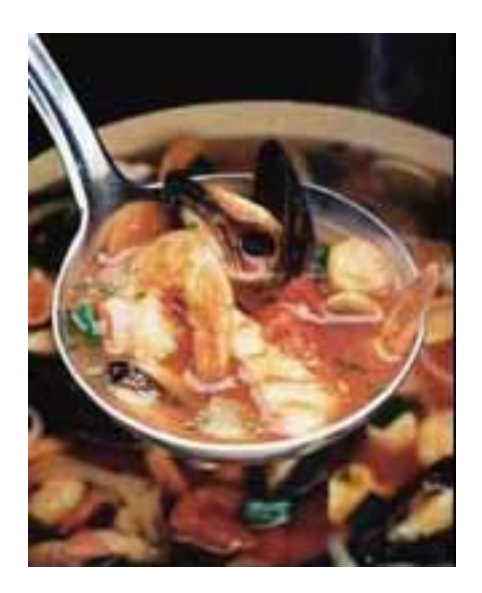

- 2. Una vez creado, y con colores blanco y negro de fondo y tinta (da igual el orden) iremos a **filtros/interpretar/nubes** con lo que crearemos unas nubes en escala de grises **(nubes)**.
- 3. Pinchemos dos veces en la herramienta lazo y en el menú demos un valor alto a **calado** , para realizar esta imagen utilizamos un valor 20.
- 4. Seleccionemos con el lazo una zona mas o menos con la forma del humo que queramos, pensando que con la opción de calado siempre será mas grande de lo que pensamos (tampoco conviene hacerla muy pequeña porque el photoshop nos podría decir que no hay pixel seleccionados).
- 5. Una vez seleccionada, la copiaremos **(editar/copiar)**, seleccionaremos la foto y la pegaremos **(editar/pegar)**, creando una nueva capa.
- **6.** Colocaremos en su sitio la capa, y para el resultado final retocaremos el humo bien dándole mas contraste ,o haciendo un desenfoque de movimiento, etc.**(**
- 7. Experimentar con valores distintos de calado, o de nubes o incluso de colores, la imaginación no tiene límites........